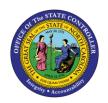

# GENERAL FUND APPROPRIATIONS, EXPENDITURES, AND BALANCES REPORT

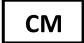

**QUICK REFERENCE GUIDE CM-08** 

The purpose of this Quick Reference Guide (QRG) is to explain how to navigate to and generate the General Fund Appropriations, Expenditures, and Balances Report in the North Carolina Financial System (NCFS).

#### Introduction and Overview

This Quick Reference Guide (QRG) covers the navigation to the General Fund Appropriations, Expenditures, and Balances Report and how to generate the report output. The General Fund Appropriations, Expenditures, and Balances Report provides North Carolina Financial System (NCFS) users with YTD balance information (deposits/allotments, disbursements, and transfers) in "Posted" status in the NCFS and related budgetary activity in the Budgetary Control module. The General Fund Appropriations, Expenditures, and Balances Report provides budgetary and financial data for reverting general fund budget codes.

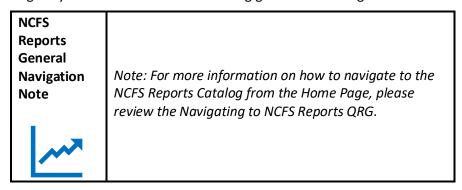

#### Navigating to the Report

To navigate to the FBR General Fund Appropriations, Expenditures, and Balances Report, please follow the steps below.

1. Click **Expand** in the Cash Management and Treasury Section.

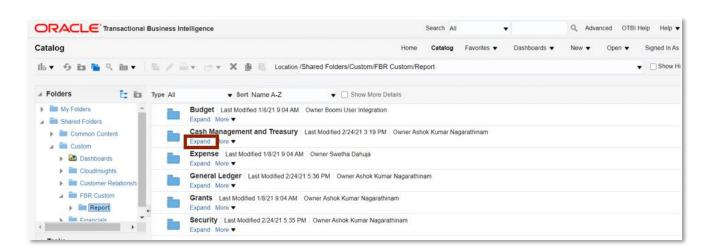

**Cash Management and Treasury Reports** 

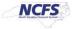

## QRG CM-08 – General Fund Appropriations, Expenditures, and Balances Report

2. Click **Expand** under the FBR General Fund Appropriation Expenditures Balances Report.

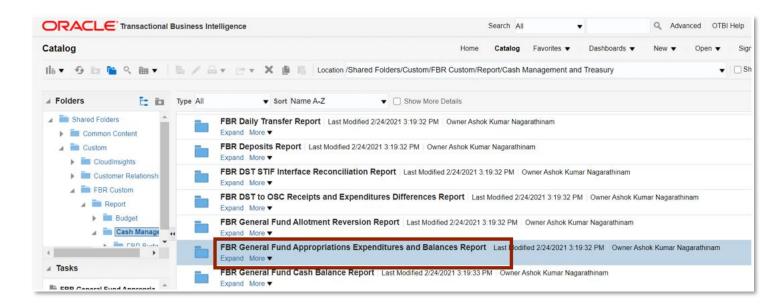

#### The FBR General Fund Appropriations, Expenditures, and Balances Report on the Cash Management Reporting Screen

3. Click Open under FBR General Fund Appropriations Expenditures and Balances Report.

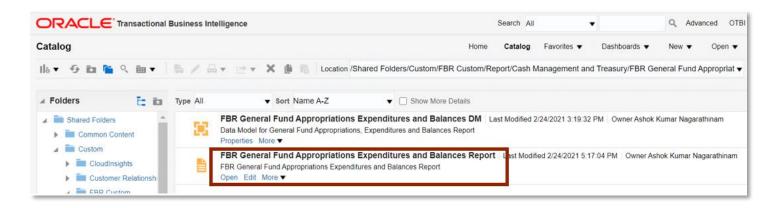

The FBR General Fund Appropriations, Expenditures, and Balances Report

4. Select the desired Agency, Budget Code and Period dropdowns. Then click [APPLY].

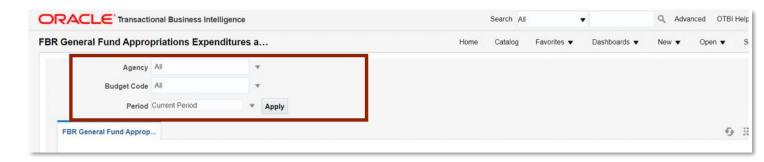

The FBR General Fund Appropriation Expenditures Report Parameters

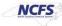

## **General Fund Appropriation Expenditures Report Output**

To navigate to the General Fund Appropriation Expenditures Report output, please follow the steps below.

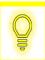

User Tip: When running the reports in Firefox, a popup window opens asking if you want to Open or Save the file.

1. In the bottom left-hand corner, click the Microsoft Excel Document.

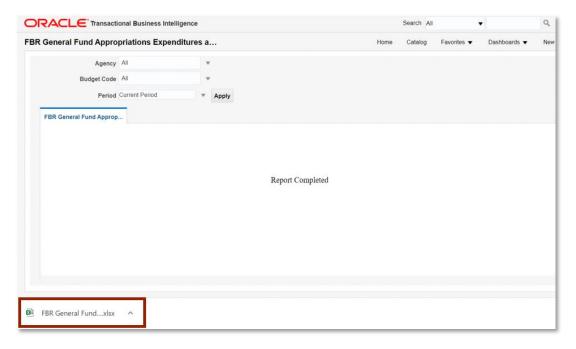

The FBR General Fund Appropriations, Expenditures and Balances Report

2. The FBR General Fund Appropriations, Expenditures and Balances Report is generated into Microsoft Excel. Review the report details.

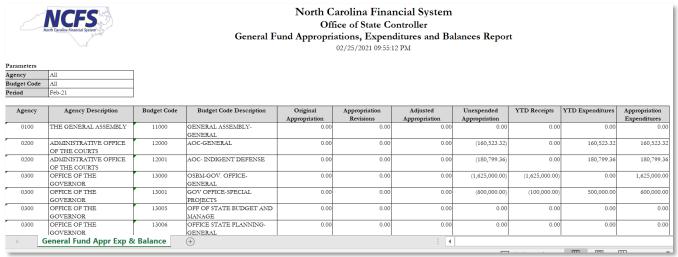

The FBR General Fund Appropriations, Expenditures, and Balances Report Fields

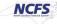

| Report Field Name            | Report Field Description                                                                                               |
|------------------------------|----------------------------------------------------------------------------------------------------|
| Agency                       | This field displays the agency code assigned to the organization.                                                      |
| Agency Description           | This field displays the Agency Name.                                                                                   |
| Budget Code                  | This field displays the agency budget code for the transaction displayed.                                              |
| Budget Code<br>Description   | This field displays the budget code title.                                                                             |
| Original<br>Appropriation    | The field displays the original appropriation amount for the budget code.                                              |
| Appropriation<br>Revisions   | This field displays the total of revisions to the annual appropriations amount for this fiscal year to date.           |
| Adjusted<br>Appropriation    | This field displays the original appropriations adjusted for budgetary transfers.                                      |
| Unexpended<br>Appropriation  | This displays the balance of the adjusted appropriations that have not been used.                                      |
| YTD Receipts                 | This field displays the total amount of Deposits and Transfers-In for the fiscal year to date.                         |
| YTD Expenditure              | This field displays the total amount of Disbursements and Transfers-Out for the fiscal year to date.                   |
| Appropriation<br>Expenditure | This field displays the excess of expenditures over receipts that were funded from appropriations instead of receipts. |

## Wrap Up

The General Fund Appropriations, Expenditures, and Balances Report provides information regarding YTD unexpended appropriations and appropriation expenditures by agency and budget code. The purpose of this report is to provide detailed balances for general fund activity by Budget code.

## **Additional Resources**

For more information on the Cash Management Reports. Please review the following materials:

## Web-Based Training (WBT)

None

## **Instructor Led Training (ILT)**

• GL 100: Journal Entry

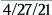

# **Quick Reference Guides (QRGs)**

- Navigating to the NCFS Reports
- Navigating to NCFS Reports
- Cash Availability Report
- Daily Disbursements Report
- Deposits Report
- General Fund Cash Balance Report
- CI Cash Balance Report